## **Purchasing/Activating Your TaskStream Subscription**

Open a web browser (Internet Explorer, Google Chrome, Mozilla Firefox, Safari, etc.)

- In the Address field or Location bar type in the following URL: http://www.taskstream.com
- 2. You should now see Taskstream's homepage.
- At the top of the screen, click Create or Renew Account to go to the registration page.

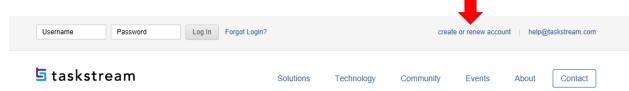

- Choose the option that applies to you. First time subscribers should choose the "Create a new Taskstream subscription" option.
- 5. You are purchasing by credit card, use **Option 1**.
- Click **Continue** to proceed. Follow the directions on the resulting forms to complete the subscription purchase or activation process.

## Step 1 - Activate Subscription

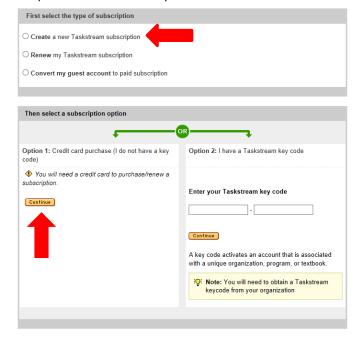

Choose the option "I am participating in a
 COLLEGE/UNIVERSITY
 program that requires
 Taskstream (student, faculty, etc.)." Click Continue.

## Step 2 of 7 - General Information You have successfully started the registration process. Please read information below and click 'Continue'. Please select the category that best describes you. Category that best describes or I am participating in a COLLEGE/UNIVERSITY program that requires Taskstream (student, faculty, etc.) I am a K-12 educator who wants to use Taskstream independently (teacher, administrator, etc.) Neither of the above categories describes me.

8. Choose the options as pictured and click Continue.

## Step 2 of 7 - College/University Information

Cancel Continue

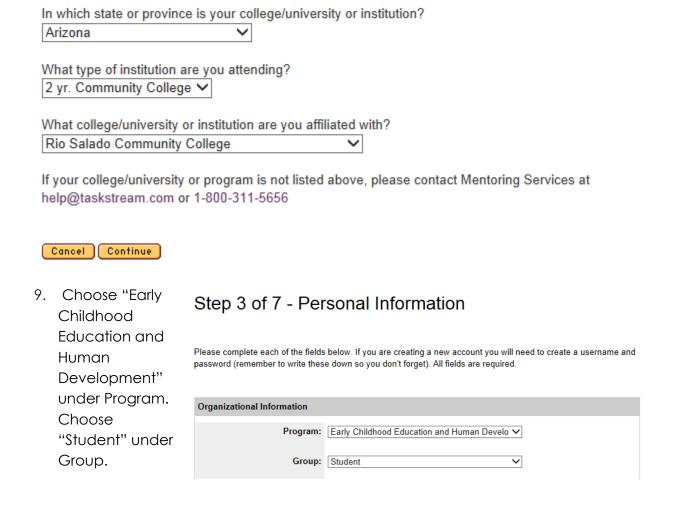

- 10. Select the length of subscription you would like --- The choice is yours!
- 11. Enter Personal Information.

Please ensure that a valid email address has been entered so that Taskstream can send your Taskstream username and password to you. All email addresses are confidential and will not be made available to third parties. Please note: We suggest that you add the taskstream-subscriptions@taskstream.com email address to your email application's address book to help ensure that your login information will be delivered and will not blocked by any spam software/settings that you may have enabled on your computer.

- 12. Select "Yes, add the Teaching Productivity Tool Pack."
- 13. Read and Accept End-User Agreement
- 14. Confirm Registration Information and click Continue.
- 15. Confirm Subscription Period and click Proceed to Checkout.
- 16. Enter Credit Card information and click Continue to finalize your subscription account.

If you require further assistance or have questions, contact Taskstream:

Phone: 1-800-311-5656

Email: help@taskstream.com